#### **Patientenname ändern**

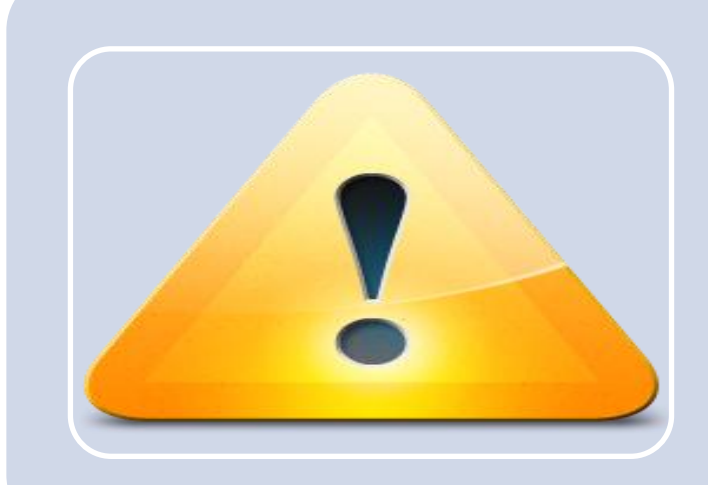

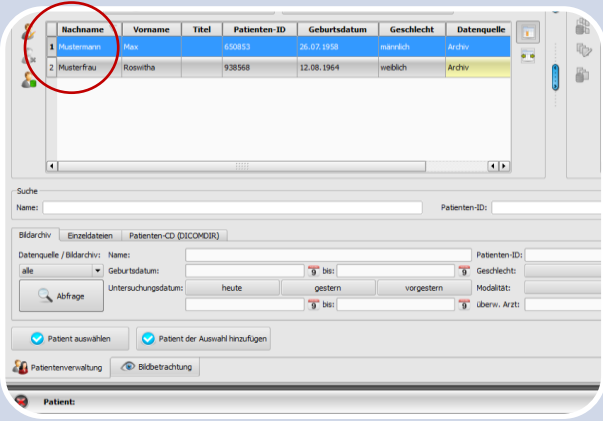

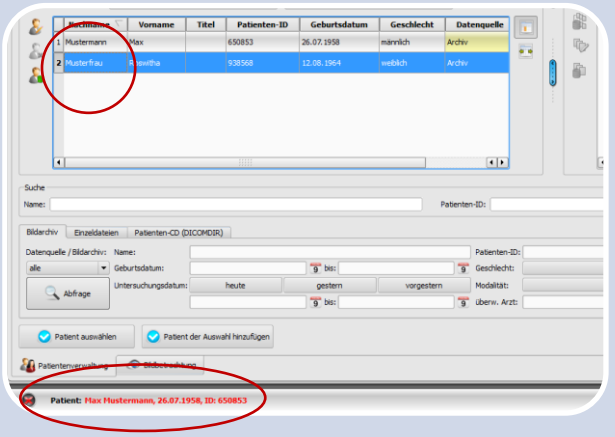

### **ACHTUNG!**

Dieser Vorgang sollte nur von extra dafür geschultem Personal durchgeführt werden.

Es wird ein Passwort benötigt, welches vorher vom Administrator festgelegt wurde.

Bei Fragen wenden Sie sich an Ihren Systembetreuer.

## **Schritt 1**

Haben sich die Daten in der Praxisverwaltung geändert (z.B. durch Hochzeit), wählen Sie zuerst diesen Patient per Datenübergabe aus.

Wenn Sie die Daten manuell ohne Datenübergabe ändern wollen, wählen Sie den entsprechenden Patient in der Patientenverwaltung aus und fahren Sie mit Schritt 3 fort.

#### **Schritt 2**

Der Patient wird n un in der Fußleiste angezeigt.

Wechseln Sie zurück in die Patientenverwaltung , suchen Sie dort den Patient mit den alten Daten in der Patientenverwaltung und markieren Sie diesen.

KEIN DOPPELKLICK!

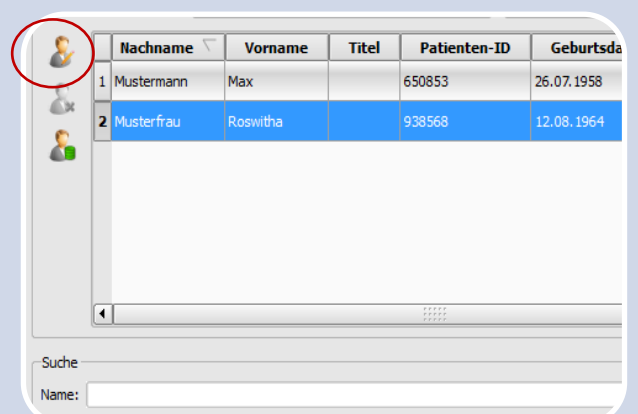

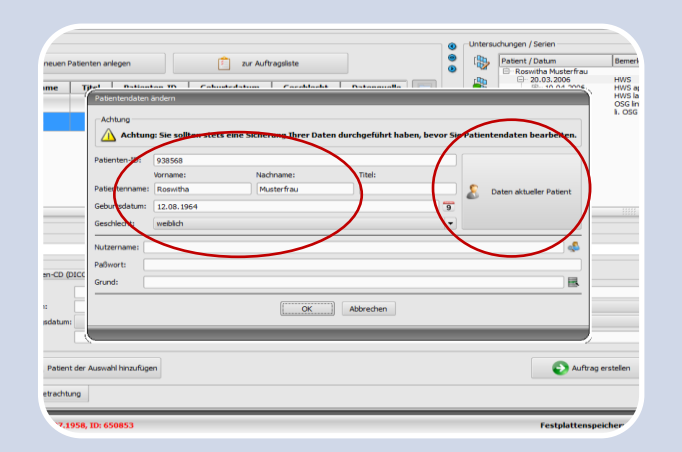

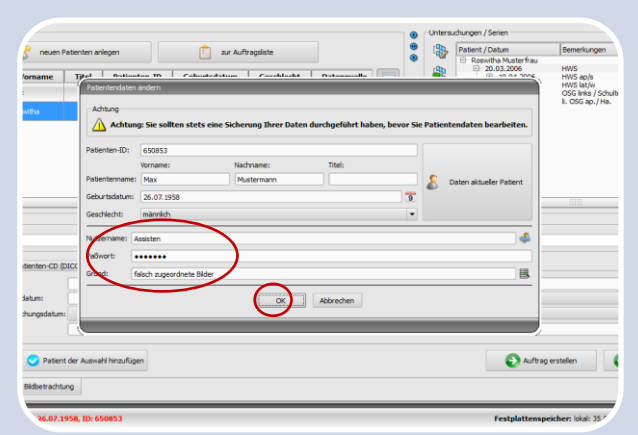

## **Schritt 3**

Klicken Sie links oben neben der Patientenverwaltung den Schalter "Patientendaten editieren".

# **Schritt 4**

Wählen Sie "Daten aktueller Patient" um die Daten des in der Fußleiste angezeigten Patienten zu übernehmen oder editieren Sie die Patientendaten manuell.

### **Schritt 5**

Zum Abschluss geben Sie die Benutzerdaten und Passwort sowie den Grund an, warum die Daten geändert werden, und bestätigen Sie mit "OK".

Die Daten werden nun im Archiv entsprechend geändert.